## GUIDA ALLA COMPILAZIONE Autocertificazione 15 CFP

- 1. L'istanza di riconoscimento dei CFP, deve essere presentata al CNI **esclusivamente** mediante compilazione online di un apposito modulo disponibile sulla piattaforma della formazione [www.mying.it.](http://www.mying.it/) **Non sono accettate altre forme di invio istanza**.
- 2. L'invio nelle modalità sopra descritte sarà possibile a partire dal 19 dicembre 2017 fino al 31 marzo 2018. Per compilare l'istanza è necessario disporre di credenziali personali di accesso al portale [www.mying.it](http://www.mying.it/) che potranno essere richieste, attraverso l'apposita procedura, cliccando sul tasto "richiedi credenziali". Per coloro che sono già in possesso di credenziali non occorre richiederne nuove.
- 3. Dopo aver digitato sul portal[e www.mying.it](http://www.mying.it/) le proprie credenziali, per compilare l'autocertificazione cliccare sul tasto "Autocertificazioni" presente nel menù principale (il tasto comparirà solo dopo aver effettuato il login) e successivamente sul tasto "procedi alla compilazione" posizionato sotto la scritta "Nuova autocertificazione 15 CFP – per attività svolte nel 2017"
- 4. Dopo aver compilato tutti campi richiesti cliccare su "Conferma" per inoltrare l'istanza ed attendere che compaia il messaggio "istanza correttamente inviata" e l'indicazione dell'indirizzo email a cui è stata inoltrata copia dell'autocertificazione in formato PDF.
- 5. Per visualizzare nella pagina personale di MYING copia dell'istanza inviata procedere come segue: Cliccare su "Autocertificazioni" e successivamente su "Apri" in corrispondenza della relativa riga.
- 6. Fino al 31 marzo 2018 è possibile modificare/integrare o cancellare l'istanza inviata in qualunque momento con la seguente procedura. Cliccare su "Autocertificazioni" e successivamente in corrispondenza della relativa riga "Nuova autocertificazione 15 CFP – per attività svolte nel 2017" cliccare su uno dei seguenti tasti "modifica" o "elimina". Nel caso di Modifica sarà visualizzata l'istanza inviata e sarà possibile modificare o integrare i singoli campi. Al termine cliccare su "conferma". Cliccando su "Elimina" l'istanza sarà cancellata e per una nuova compilazione occorre cliccare su "Procedi alla compilazione" e ripetere la procedura.
- 7. Si precisa che i 15 C.F.P. vengono assegnati per l'aggiornamento informale svolto dal dichiarante nell'ambito della propria attività lavorativa.
- 8. Si precisa che per attività lavorativa si intende ogni forma di attività lavorativa, sia essa svolta in forma di libera professione o di dipendenza nelle varie forme. Rientra tra le forme ammissibili quella svolta senza partita iva.
- 9. Le singole attività professionali effettuate nell'anno oggetto di autocertificazione vanno descritte con gli opportuni riferimenti che ne consentano la verifica.
- 10. Le singole attività di aggiornamento effettuate nell'anno oggetto di autocertificazione vanno descritte con gli opportuni riferimenti che ne consentano la verifica. Ove non indicato non sono previste informazioni minime da inserire, in quanto queste saranno autonomamente decise dal compilatore anche in base alla singola attività. **Non occorre allegare alcuna documentazione.**
- 11. L'assistenza tecnica e la risposta alle singole richieste di informazioni sarà gestita **esclusivamente** in via telematica attraverso la funzione "contatti" disponibile nel portale www.mying.it
- 12. Il riconoscimento dei 15 CFP a seguito dell'Istanza sarà verificabile direttamente dai singoli professionisti nella propria pagina personale del portale

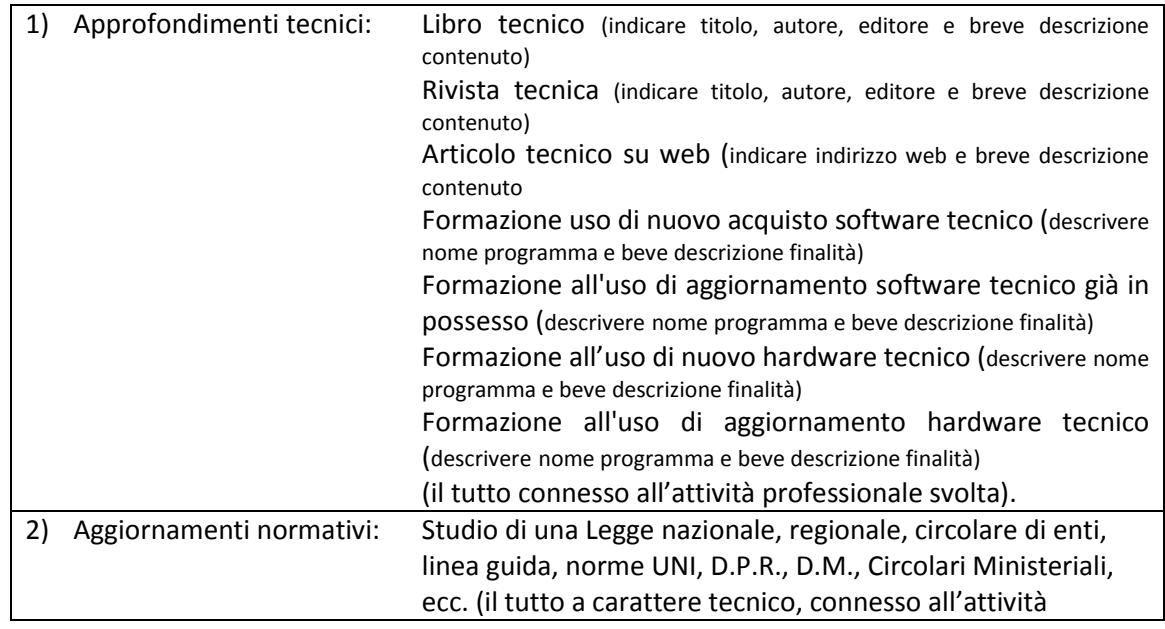

13. Alcune tipologie di attività di aggiornamento che possono essere indicate (elenco non esaustivo):

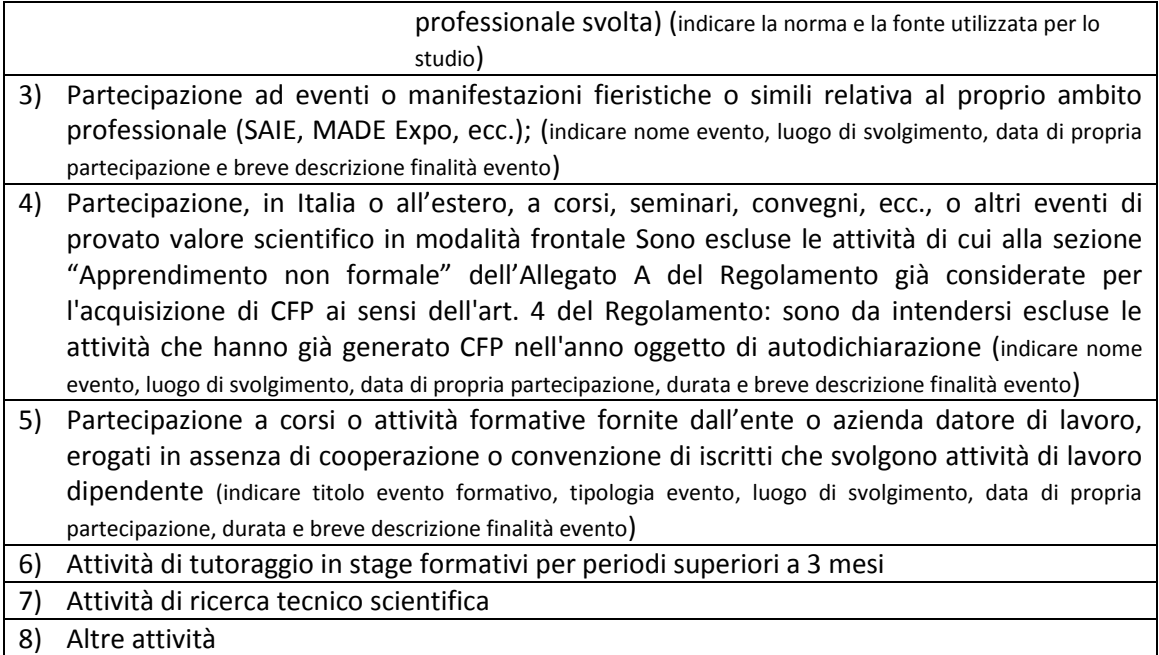